01997

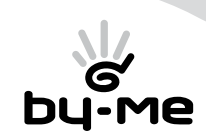

## Guida rapida per la corretta installazione dell'applicativo per la gestione del sistema By-me con Microsoft Media Center®.

Lo scopo della presente quida è quello di fornire all'installatore, punto per punto, tutte le indicazioni e gli accorgimenti necessari per la corretta installazione dell'applicativo che gestisce le funzioni dell'impianto By-me attraverso Microsoft Media Center®.

## Requisiti minimi.

Per l'installazione e l'attivazione dell'applicativo è necessario disporre di quanto segue:

- Art. 01997 Software per l'interfacciamento del sistema By-me con Microsoft Media Center® completo di interfaccia 01847 per il collegamento del bus.
- Art. 01998.S Interfaccia di gestione/programmazione da PC di dispositivi predisposti completa di cd con software EasyTool.
- Art. 20329 (oppure 16339 o 14329) Presa RJ11 speciale per il BUS.
- PC dotato di sistema operativo Windows Vista® con funzionalità Media Center® e porta USB; qualora si desideri utilizzare le funzioni offerte dai sistemi videocitofonici Sound System, DigiBus e Due Fili di Elvox, è necessario che il PC sia dotato di scheda di acquisizione video con ingresso RCA.
- Centrale By-me da incasso (art. 20550 + art. 01960) o da parete (artt. 01950 o 01951 o 01952 o 01956 o 01958) dotata di versione firmware 1.11 o successive; qualora si disponga di una centrale con versioni precedenti a 1.11 effettuare l'aggiornamento attraverso il software EasyTool (si veda pag. 49 del manuale dell'art. 01998.S).
- Codice Package che si trova all'interno dell'imballo dell'art. 01997, necessario per ottenere il Codice di attivazione a seguito della registrazione dei dati anagrafici dell'installatore e dell'utente finale (per i dettagli si veda il Punto 7 della presente guida).

## Punto 1.

Una volta che il sistema By-me è stato configurato, predisporre la presa RJ11 speciale per il BUS in prossimità della posizione dove verrà connesso il PC con funzionalità Media Center® e collegarla alla stessa linea alla quale è connessa la centrale; nel caso in cui sia presente anche il sistema antintrusione la presa RJ11 dovrà essere collegata alla Linea 00 (Area 0 - Linea 0).

## Punto 2.

La presa RJ11 è provvista di 4 contatti "+" e "-" dei quali è sufficiente collegarne solamente due al bus; ossia:

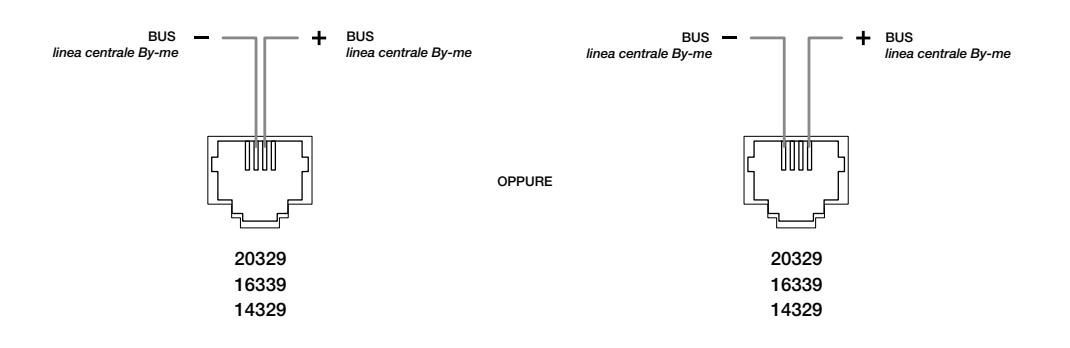

## Punto 3.

Nel caso sia presente il sistema videocitofonico Sound System o DigiBus di Elvox e lo si voglia gestire attraverso l'applicativo Media Center®, è necessario dotarsi dei seguenti dispositivi:

• Art. 20318 (oppure 16331 o 14318) - Presa coassiale con connettore femmina tipo F per la trasmissione del segnale video.

• Cavo tipo F-RCA per la connessione al PC Media Center (per il cablaggio del cavo può essere utilizzato il connettore coassiale tipo F art. 01654).

Per tutti i dettagli si veda il foglio di installazione a corredo dell'art. 01997.

Nel caso in cui invece, sia presente il sistema videocitofonico Due Fili di Elvox e lo si voglia gestire attraverso l'applicativo Media Center®, è necessario dotarsi dei seguenti dispositivi:

• Art. 01996 - Interfaccia per il collegamento del sistema videocitofonico Due Fili di Elvox al PC con Microsoft Media Center®.

• Art. 20320 (oppure 16335 o 14320) - Presa RJ11 6/4.

Nota: La presa RJ11 è provvista di 4 contatti dei quali è sufficiente collegarne due qualsiasi al bus (non polarizzato) del sistema Due Fili di Elvox ; per tutti i dettagli si veda il foglio di installazione a corredo dell'art. 01996.

## Importante:

Per gestire le funzioni dei sistemi videocitofonici di cui sopra attraverso l'applicativo Media Center ®, assegnare al GroupAdress videocitofonico il valore 0xFFFF. Tale configurazione deve essere effettuata in centrale selezionando "Videocitofono" e seguendo il menù:

#### Setup → Indirizzo Gruppo Attivazione

Attraverso la finestra "Indirizzo Gruppo Attivazione" si assegna al GroupAdress il valore di cui sopra.

# VIMAR

Viale Vicenza, 14 - I 36063 Marostica VI Tel. +39 0424 488 600 - Fax +39 0424 488 188 **800-862307** www.vimar.eu

#### Punto 4.

Attraverso la presa speciale per BUS collegare l'interfaccia 01847 all'impianto By-me; mediante il cavo USB collegarla poi al PC ed effettuarne la configurazione in centrale attraverso il menù:

#### Setup → Configurazione → Gestione Interfaccia USB → Configurazione

Per tutti i dettagli si veda il paragrafo 4.4.13, "Gestione interfaccia USB 01847", nella sezione Automazione del manuale della centrale domotica.

#### Punto 5.

Nel PC dell'installatore, attraverso l'interfaccia 01998.S, importare dalla centrale By-me (il cui firmware, nei casi necessari, è stato in precedenza aggiornato alla versione 1.11 o successive) il database dell'impianto.

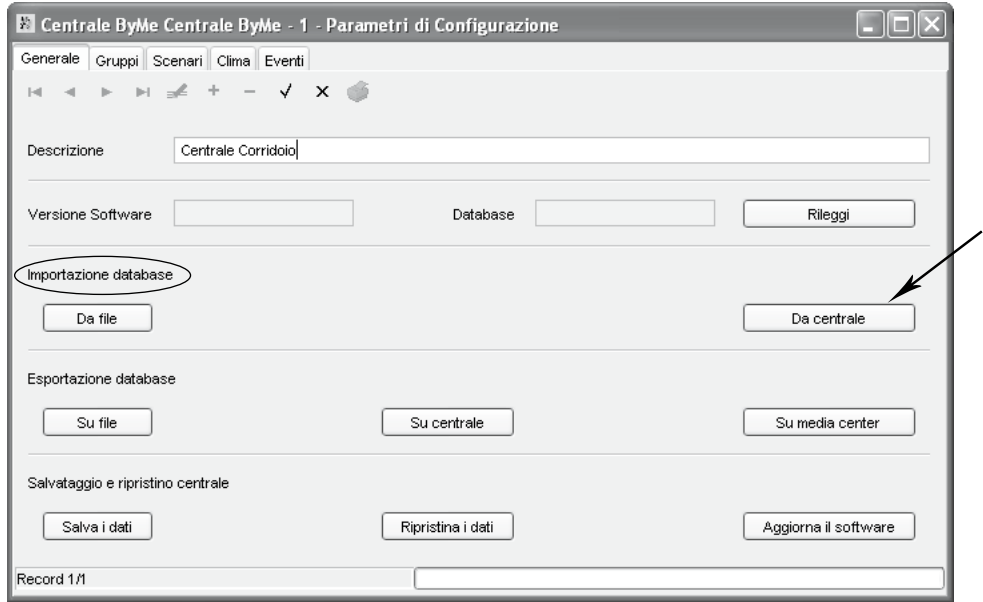

Una volta completata l'operazione si potrà salvare il database all'interno di un file (back-up dell'impianto) e/o esportarlo direttamente per la creazione del file, in formato .xml, per l'applicativo Media Center®.

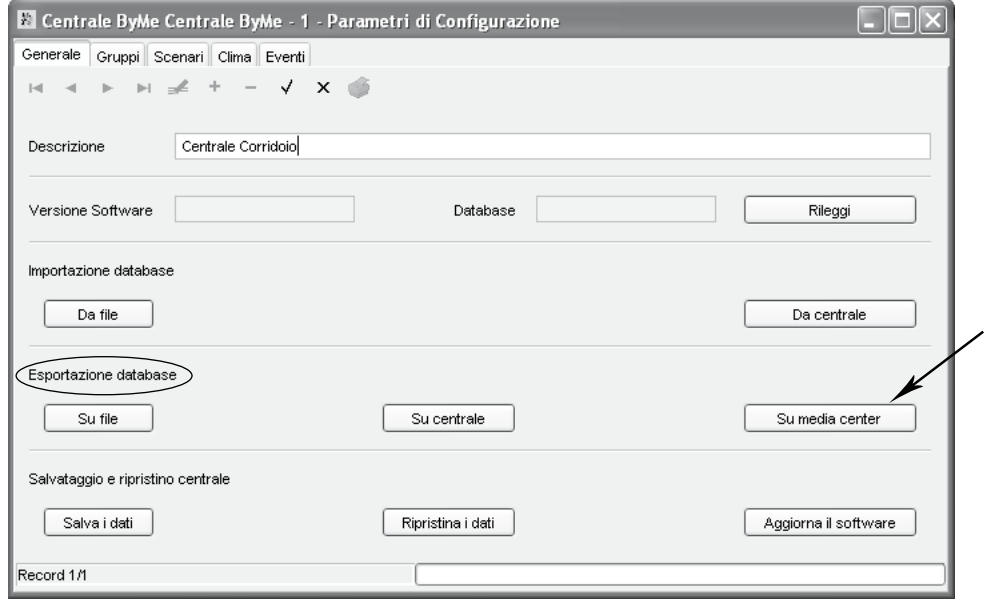

Al termine dell'operazione, quando il database dell'impianto è stato importato sul PC, uscire dal software EasyTool e disconnettere l'interfaccia 01998.S.

*Nota Bene:* Prima di procedere con l'importazione del database, il software EasyTool chiede di inserire in un'apposita finestra la password Amministratore della centrale By-me; per tutti i dettagli relativi alle operazioni che vengono effettuate sulla centrale si veda il cap. 4 "Cartella generale" a pag. 47 del manuale software EasyTool.

## Punto 6.

#### Si focalizza ora l'attenzione sul PC con le funzionalità Media Center®.

Installare l'applicativo seguendo le indicazioni riportate da pag. 4 a 25 del manuale installatore fornito nel cd a corredo dell'art. 01997; nel corso dell'installazione, quando compare la finestra (illustrata anche a pag. 23):

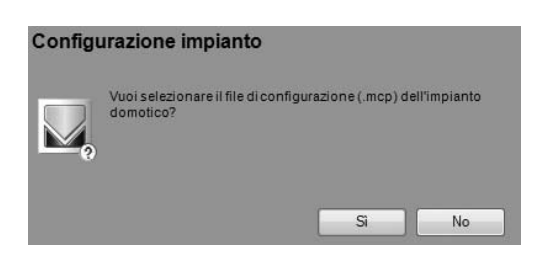

selezionare "No".

## Punto 7.

Quando si giunge alla finestra per la registrazione dei dati anagrafici dell'installatore e dell'utente finale, seguire quanto indicato nel par. 7.2.1 di pag. 60 del manuale installatore dell'applicativo per Media Center® avendo cura di annotare il Codice Attivazione ottenuto.

Oltre alla procedura descritta a pag. 60, il Codice Attivazione può essere ottenuto anche:

- attraverso un qualsiasi PC con connessione alla rete internet, collegandosi al sito www.vimar.eu nella sezione Software -> Software di prodotto -> Media Center e inserendo nell'apposita finestra i dati anagrafici (installatore e cliente) e il codice package;

- mediante richiesta al Numero Verde Vimar fornendo all'operatore i dati anagrafici (installatore e cliente) e il codice package.

#### Punto 8.

Riavviare il sistema (operazione consigliata).

#### Punto 9.

Avviare l'applicativo "Configuratore Vimar Media Center®" (MCConfig); quest'ultimo, a partire dal file in formato.xml generato attraverso EasyTool (si veda il Punto 5), consentirà la creazione del file per la gestione dell'impianto By-me attraverso le funzionalità di Microsoft Media Center®.

Una volta visualizzata la finestra principale dell'applicativo "Configuratore Vimar Media Center®", caricare il file in formato.xml selezionando File → Nuovo Progetto e seguire le procedure riportate a partire da pag. 30 del manuale installatore dell'applicativo per Media Center®; salvare infine il file ottenuto.

#### Punto 10.

Le prescrizioni del presente punto, devono essere effettuate solamente nel caso in cui sia presente il sistema antintrusione e si desideri integrarlo nell'applicativo Media Center®. In fase di definizione delle zone che l'utente può attivare/disattivare aggiungere, attraverso l'applicativo "Configuratore Vimar per Media Center®", una e una sola parzializzazione per ogni zona che l'utente desidera attivare o disattivare (ad esempio, gestendo l'impianto antifurto da TV, l'utente attiva o disattiva solamente la zona con i rivelatori perimetrali).

Si consiglia di non inserire più zone distinte all'interno di una stessa parzializzazione; questo consentirà di avere una visualizzazione precisa dello stato dell'impianto antintrusione.

#### Punto 11.

In tutti gli accoppiatori di linea 01845 presenti nell'impianto, abilitare i messaggi provenienti dai gruppi (funzioni) che si vogliono controllare dall'applicativo Media Center® attraverso il menù della centrale:

#### Setup → Configurazione → Gestione Router → Gestione Router

Per tutti dettagli si veda il paragrafo 4.4.11, "Gestione Router", nella sezione Automazione del manuale della centrale domotica.

#### Punto 12.

Riavviare il sistema.

## Primo avvio dell'applicativo Vimar Media Center®

- Avviare l'applicativo Vimar Media Center®
- Dalla centrale By-me effettuare l'operazione di autenticazione dell'interfaccia 01847 attraverso il menù:

## Setup → Configurazione → Gestione Interfaccia USB → Autenticazione Interfaccia USB

Per tutti dettagli si veda il paragrafo 4.4.13, "Gestione interfaccia USB 01847", nella sezione Automazione del manuale della centrale domotica.

Al termine di questa procedura, la centrale visualizza un messaggio relativo all'esito dell'operazione mentre l'applicativo Media Center® non fornisce informazioni di riscontro.

• Impostazione della password: viene impostata dall'utente finale e consente esclusivamente la gestione del sistema antintrusione attraverso l'applicativo Media Center®; questa password non è e non deve essere quella Amministratore impostata nella centrale By-me. Per i dettagli si veda pag. 19 del manuale utente a corredo dell'art. 01997.

*Nota Bene:* Nel caso in cui, pur avendo effettuato correttamente tutte le operazioni di configurazione e autenticazione, l'applicativo non riconosca l'interfaccia 01847, procedere come segue:

- scollegare l'interfaccia sia dalla presa USB (verso il PC Media Center®) che dalla presa RJ11 (verso l'impianto By-me);
- riavviare il PC e ripristinare il collegamento dell'interfaccia.

## ATTENZIONE.

• Diversamente da quanto indicato nel "Manuale per l'utente", nella versione 1.0 dell'applicativo non è disponibile il pulsante "Apriporta" nella finestra dedicata alla videocitofonia.

• L'applicativo Vimar per la gestione del sistema By-me con Microsoft Media Center® non prevede l'uso del tasto (< - ) ("back") del telecomando.

Microsoft, Windows, Vista e Media Center sono marchi registrati di Microsoft Corporation negli Stati Uniti e/o in altri paesi.